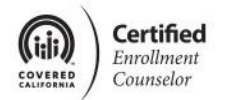

## **Activating CEC Delegation Code**

## **CECs must activate their delegation code and receive their CEC badge prior to enrolling consumers in a qualified health plan.**

Please select the link provided and follow the steps below to set up and activate your CEC user account on [CoveredCA.com](http://email.ccgrantsandassisters.org/wf/click?upn=b02HGZionxwnhsF9zq1KZjkeCY0vg9anj6Di5KncNyg-3D_MefuhEOYs4WRuXjF0RxCmpyehC-2F10XoVPWNvUTyI12Y3jTDoXyedV-2Bk7iJZkIQhDnCjfkeT33Ypq4YQ6gOIl5-2F6FVG-2Bss2pcLMQeZZ6KH69SLGLaKlwIu1QOGXAOTifD85QBPQh1n61X4CGU8E7BVlRq07f6YnQcbi8Tp6Y4B15v24WEvmZnaxUKZBl7fdLs6PdnX-2BAURKmi6wL-2B-2BuIfXPSl-2B1RJFBRCEwqh-2FTkfS1L60KIsVGgLWk2kIhHUn5CVqUj5lS0c11OWRsNtJEC3Aq6psci9ZTxEskjgiWKXQ5E-3D)

It may be best to copy and paste the required information (Delegation code, CEE business name and CEC Certification number) in the fields available in the link below. Be sure not to include any additional spaces when copying this information.

(Example of information previously delivered in an email) CEC Delegation code: **SJ5Nen** CEE Business Legal Name: **UAT 4.4 American Traders 3** CEC Certification #: **5000000142**

1. To set up the account in [CoveredCA.com,](http://email.ccgrantsandassisters.org/wf/click?upn=b02HGZionxwnhsF9zq1KZjkeCY0vg9anj6Di5KncNyg-3D_MefuhEOYs4WRuXjF0RxCmpyehC-2F10XoVPWNvUTyI12Y3jTDoXyedV-2Bk7iJZkIQhDnCjfkeT33Ypq4YQ6gOIl5-2F6FVG-2Bss2pcLMQeZZ6KH69SLGLaKlwIu1QOGXAOTifD85QBPQh1n61X4CGU8E7BVlRq07f6YnQcbi8Tp6Y4B15v24WEvmZnaxUKZBl7fdLs6PdnX-2BAURKmi6wL-2B-2BuIfXPSl-2B1RJFBRCEwqh-2FTkfS1L60KIsVGgLWk2kIhHUn5CVqUj5lS0c11OWRsNtJEC3Aq6psci9ZTxEskjgiWKXQ5E-3D) please click here: https://v.calheers.ca.gov/apspahbx/ahbxanonym.portal? nfpb=true& st=& pageLabel=s ignUpPage& windowLabel=SignUp\_1&wlpSignUp\_1\_javax.portlet.value=agent&\_urlTyp [e=action&wlpSignUp\\_1\\_javax.portlet.action=assisterAccount](https://v.calheers.ca.gov/apspahbx/ahbxanonym.portal?_nfpb=true&_st=&_pageLabel=signUpPage&_windowLabel=SignUp_1&wlpSignUp_1_javax.portlet.value=agent&_urlType=action&wlpSignUp_1_javax.portlet.action=assisterAccount)

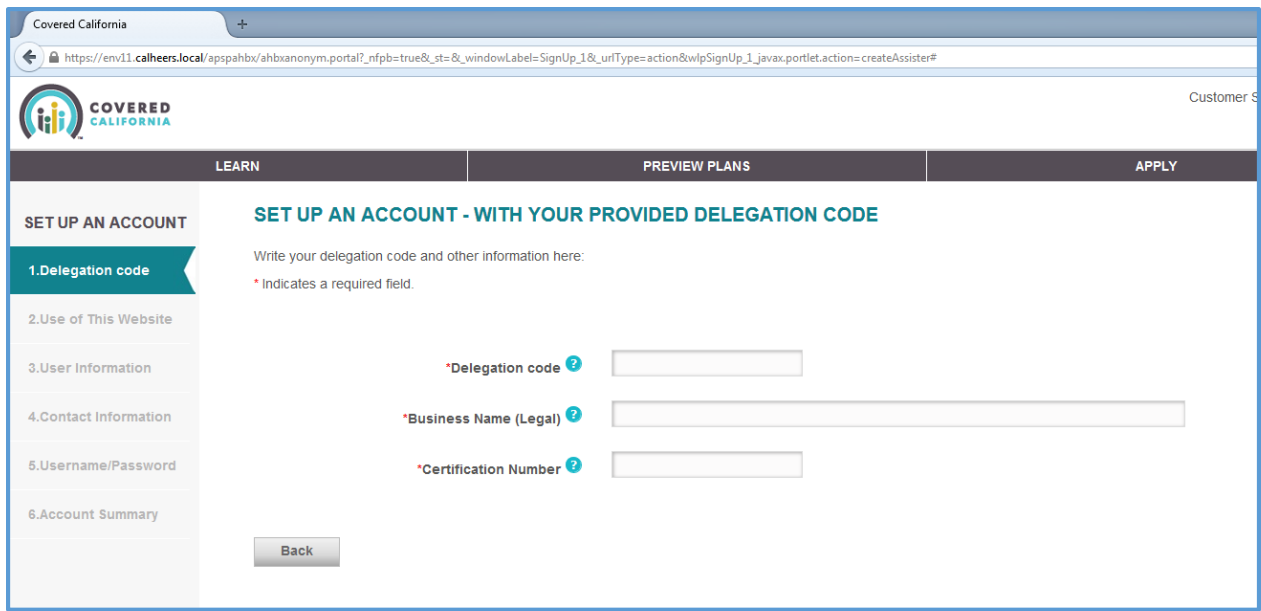

Please complete all necessary information and follow system directions to create and activate your CoveredCA.com account.

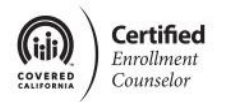

2. After you enter delegation code, CEE business legal name and CEC certification number - click the CONTINUE button.

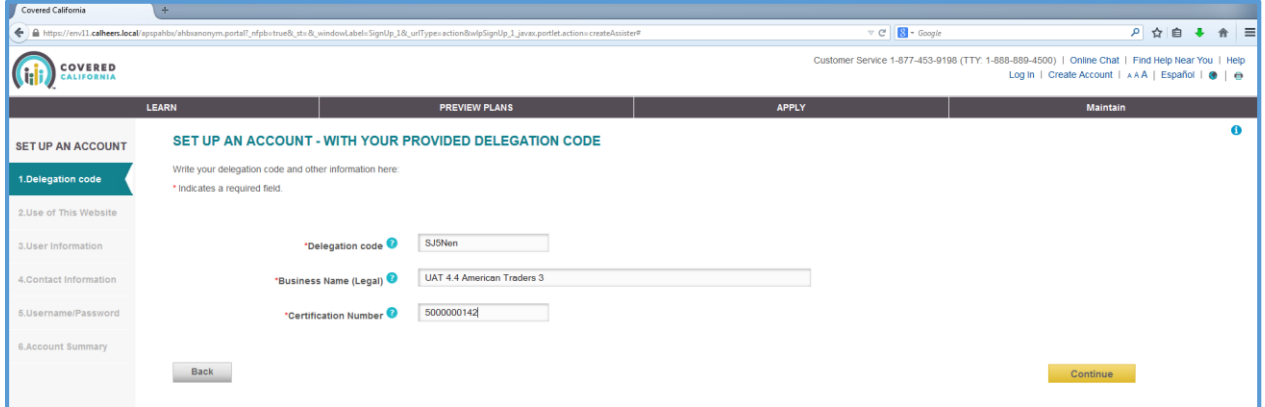

3. The next page will review the Use of the Website. CEC must select "View the Terms and Conditions of Use" and review the verbiage than click on the Close button.

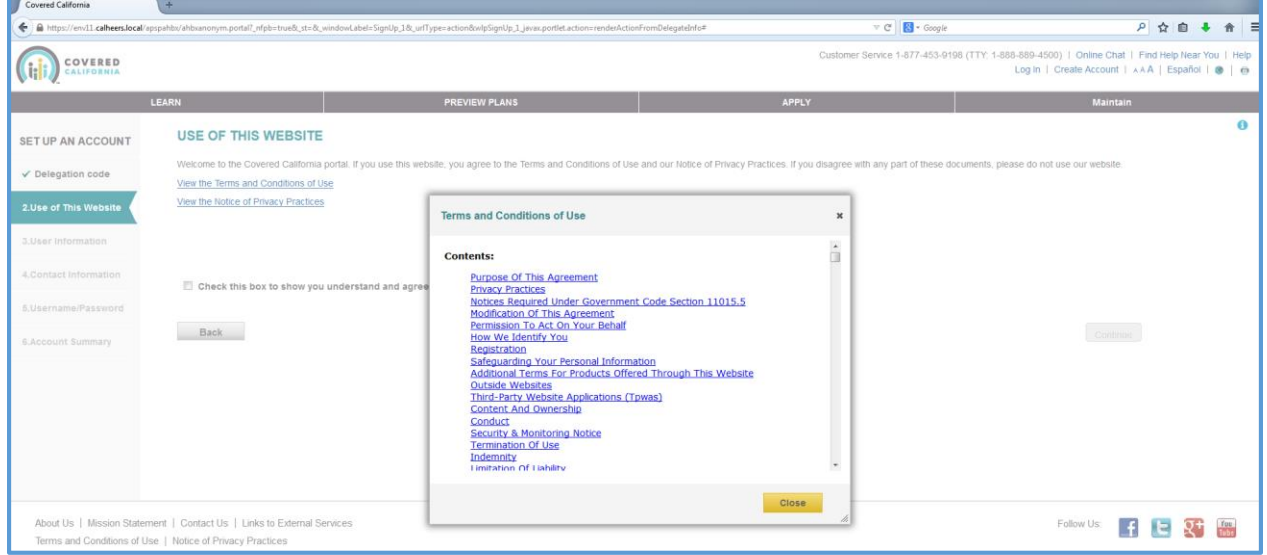

4. CEC clicks the checkbox next to "Check this box to show you agree to Terms and Conditions", then Click "Continue" (Continue button should be enabled)

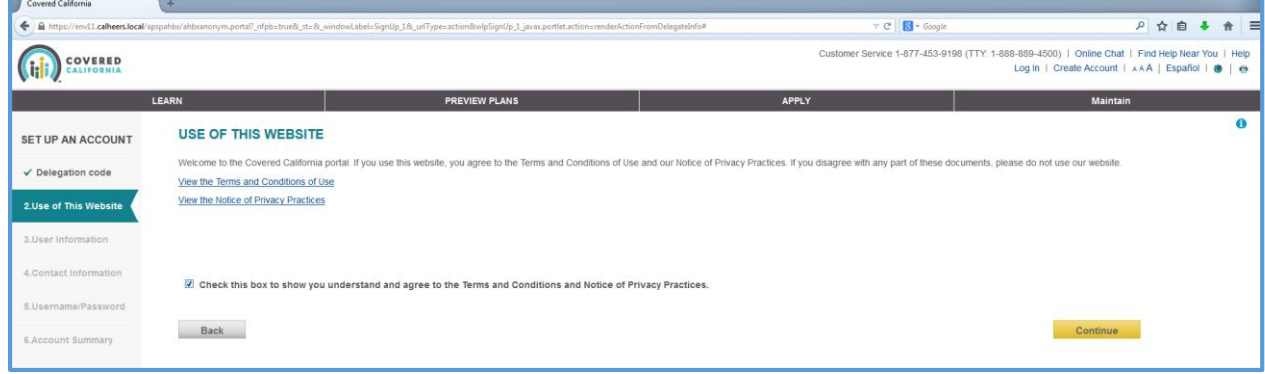

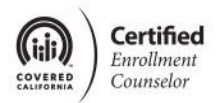

5. CEC must complete the required fields on the User Information pages then click **Continue** 

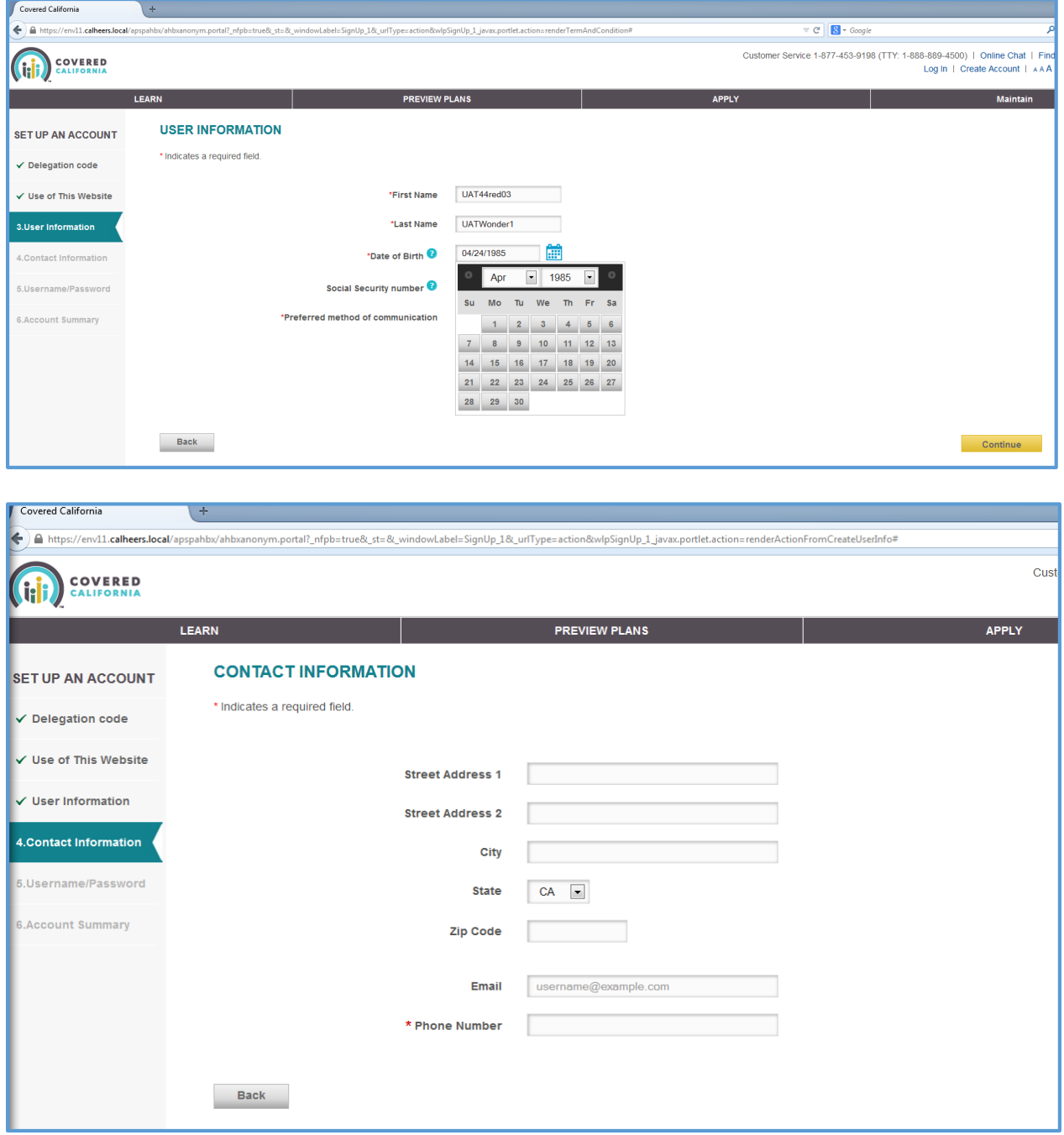

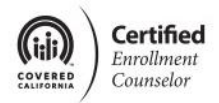

6. CEC must complete all required fields in the Username & Password window and click Continue (Keep track of this information as the user will be prompted to login once the account information is confirmed at the end)

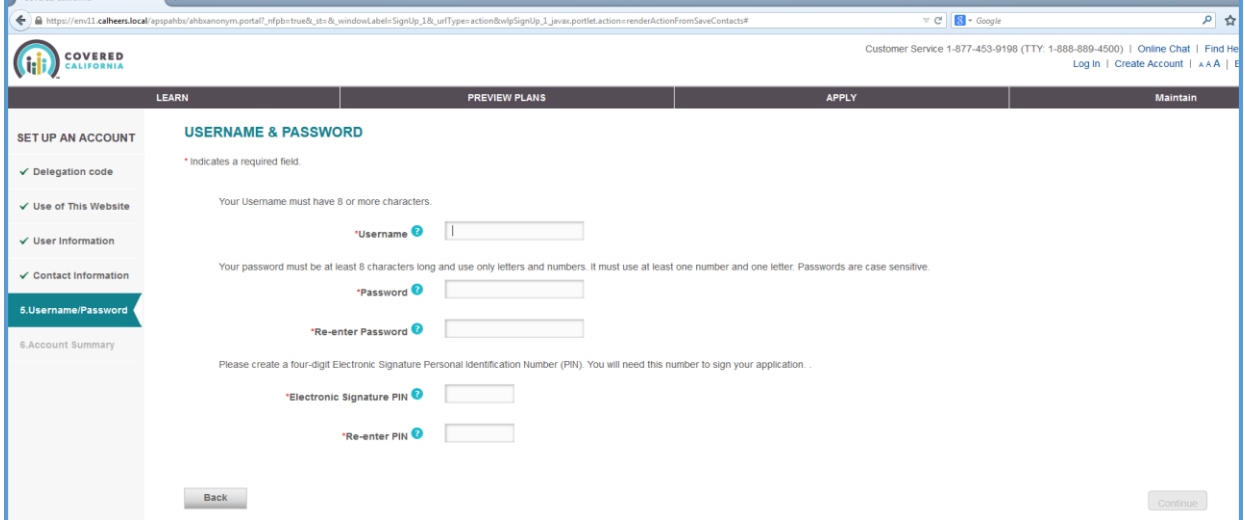

7. CEC is to verify all information submitted for the user account.

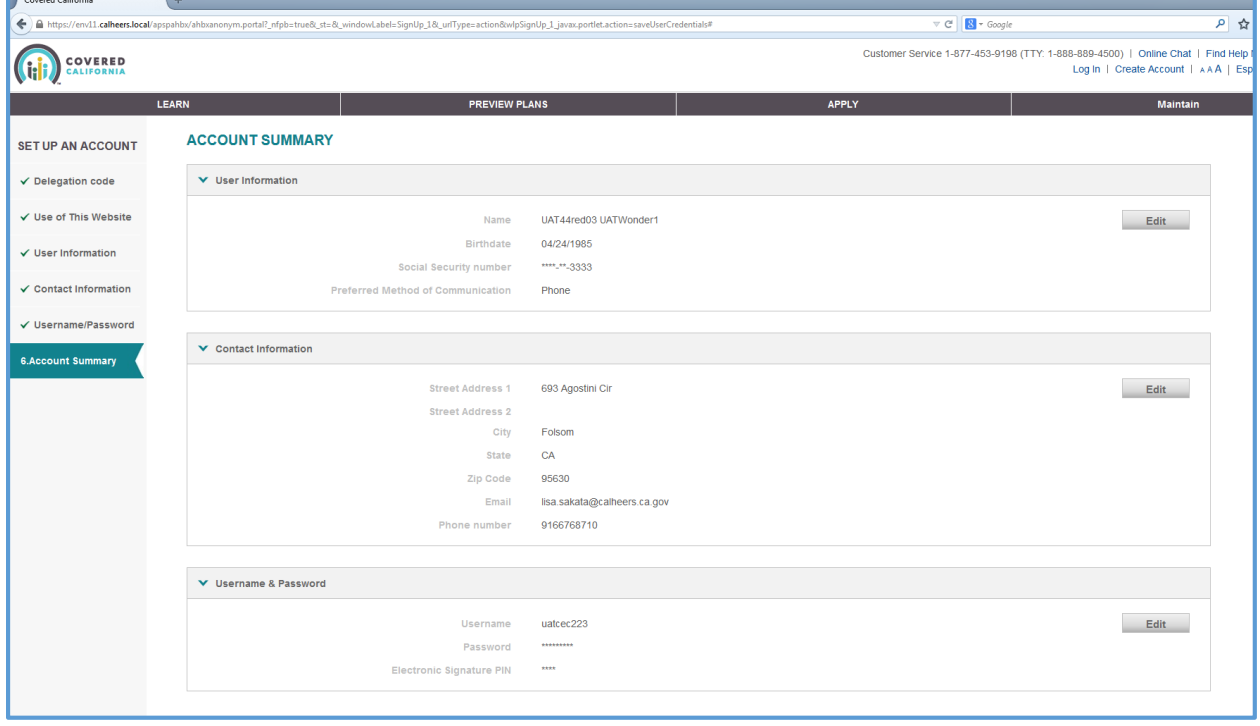

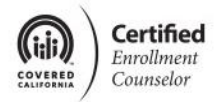

8. Once the CEC's user account information is reviewed and confirmed, a pop-up window will prompt the user to Log In with the Username and Password generated.

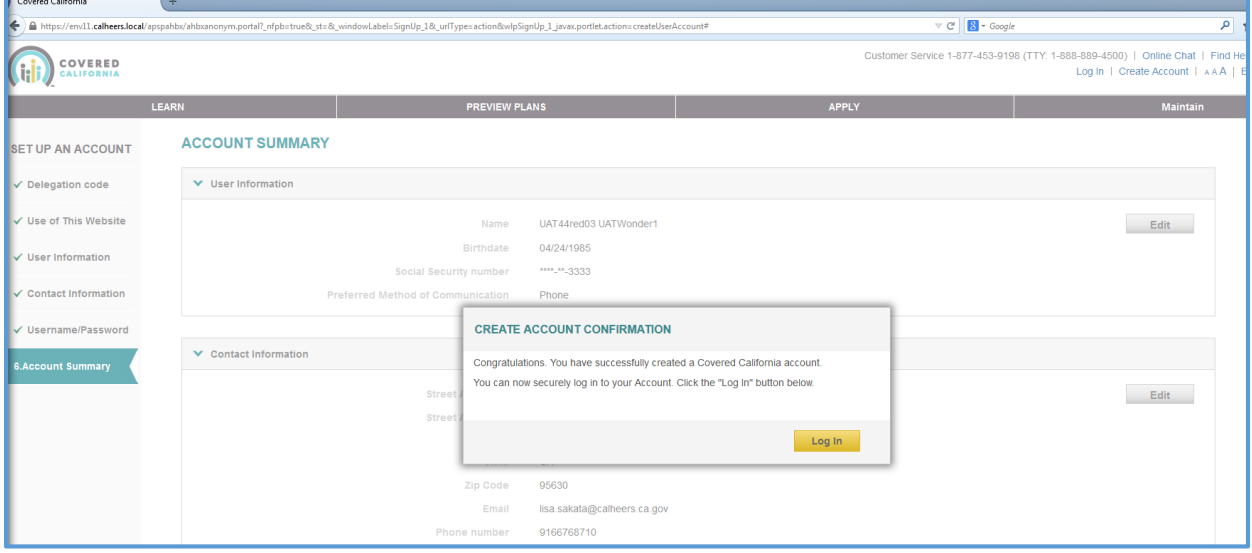

9. After selecting Log In, the page will be redirect to the CoveredCA.com Login page

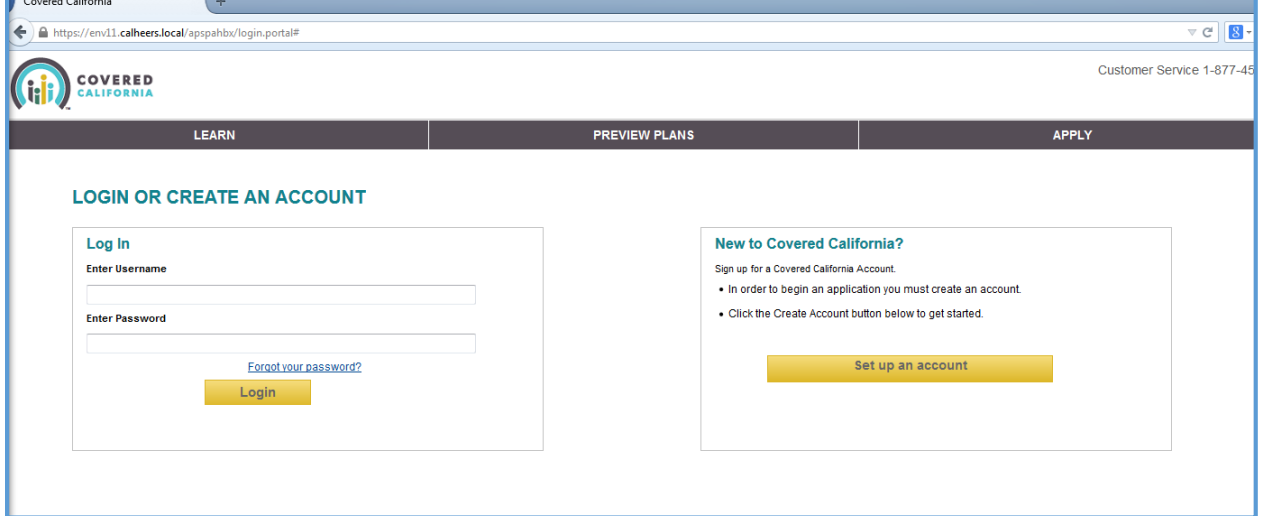

If any errors occur during this process, a screen shot of the error message must be provided to the EAS and a description of what step in the process the error occurred.

**Congratulations!** The CEC account has been activated and set up on CoveredCA.com. Those CECs who have completed this process and received their badge are now able to assist consumers enroll in a Covered California qualified health plan.